## **CUIMC IT: GUIDE TO MICROSOFT TEAMS FOR REMOTE WORKERS**

- Accessing MS Teams
- Collaborating Via MS Teams
- Available Support

**COLUMBIA** EQUIMBIA L TECHNOLOGY

## **A[cces](http://teamsdemo.office.com/)sing Microsoft Teams**

- You can access the Microsoft (MS) Teams application by navigating to Office 365 sign in page; logging on with your CUIMC email and passy
	- You will find this MS Teams logo under "All Apps":

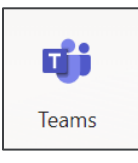

- The app can be downloaded to your PC, Mac, or smart devices sure mobile phones or tablets.
- A brief interactive demo for people who are new to MS Teams is avail here.

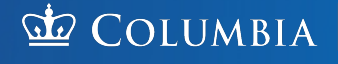

## **Collaborating Via Teams**

- MS Teams offers users the ability to share files, secure chat with groups or individuals, and conduct meetings via audio and visual calls.
	- The sharing files function allows users to connect with others who are on the Medical Center (MC) Domain and co-author documents in real time.
	- Users can search MS Teams for any student, staff, or faculty member at the Medical Center to communicate with them by chat or group conversation.
	- Audio and visual calls can be made on PCs, Macs, iOS, or Android devices.

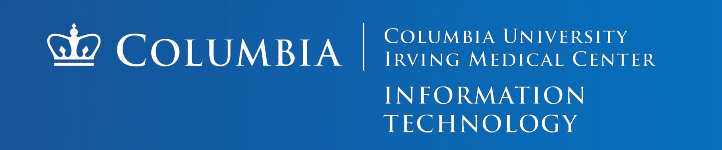

## **Questions?**

- MS Teams users who need support can share their computer screen with remote team members and allow them to take keyboard conti assist w[hen required.](http://cumc.columbia.edu)
- Microsoft tutorials, training, and additional help are available in MS Teams. To access these, please log into MS Teams and type /help in top search bar shown below.

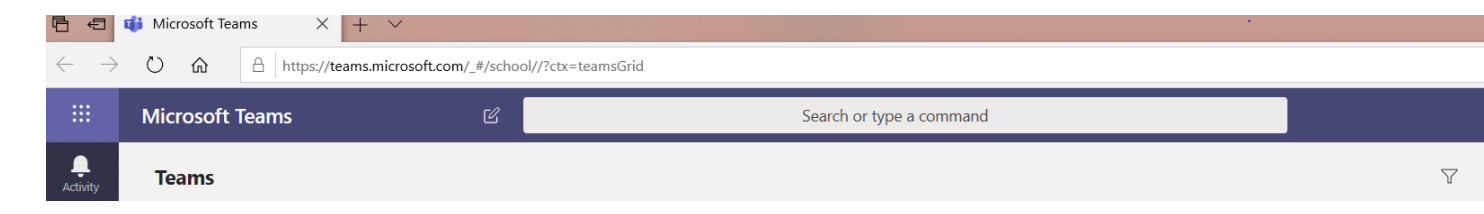

• For any other questions, please contact the CUIMC IT Service Desk email at **5help@cumc.columbia.edu** or phone at 212-305-4357 (op 5).

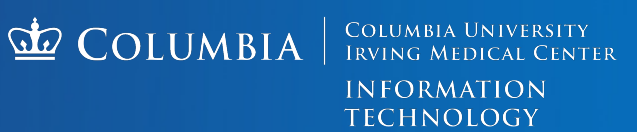